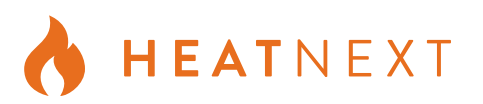

Erstellen Sie ein neues Konto oder verwenden Sie ein

vorhandenes HeatNext-Konto.

## 1. Was brauche ich, um die HeatNext Upgrade App zu verwenden? 3. Öffnen Sie die App und erstellen Sie ein Benutzerkonto

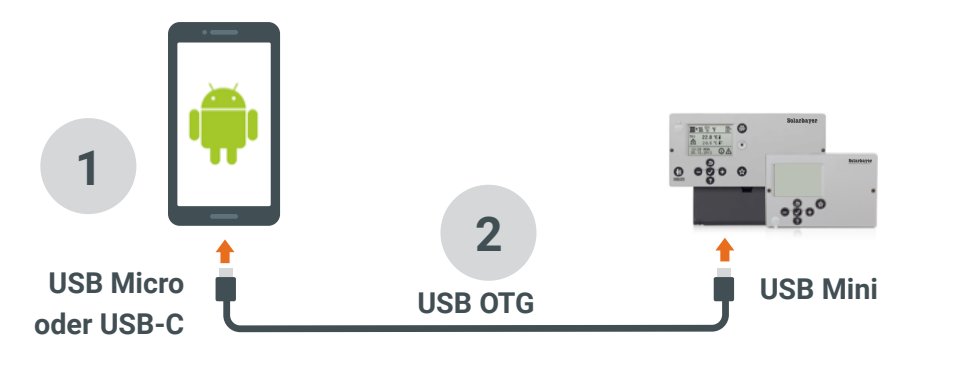

**1** Ein USB-OTG (On The Go) unterstützt **Android** (v4.4+) Smartphone oder Tablet.

**2** Ein USB-OTG Kabel mit einem USB Mini Stecker für die Solarbayer Heizungsregler und mit einem USB Micro oder USB-C Stecker für Seinen Smartphone oder Tablet.

# 2. Installieren Sie die HeatNext Upgrade App

Öffnen Sie den Google Play Store und geben Sie '*heatnext upgrade*' in das Suchfeld ein oder scannen Sie den QR-Code.

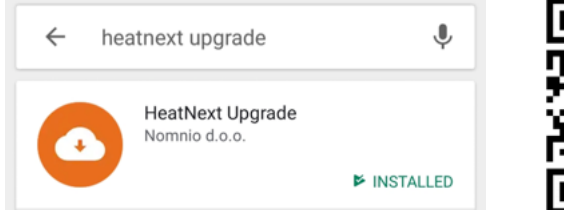

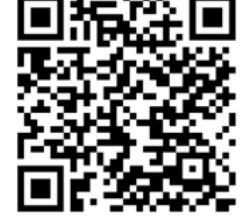

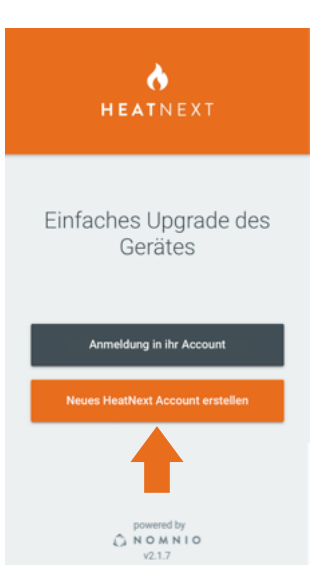

# 4. Benutzen Sie die App

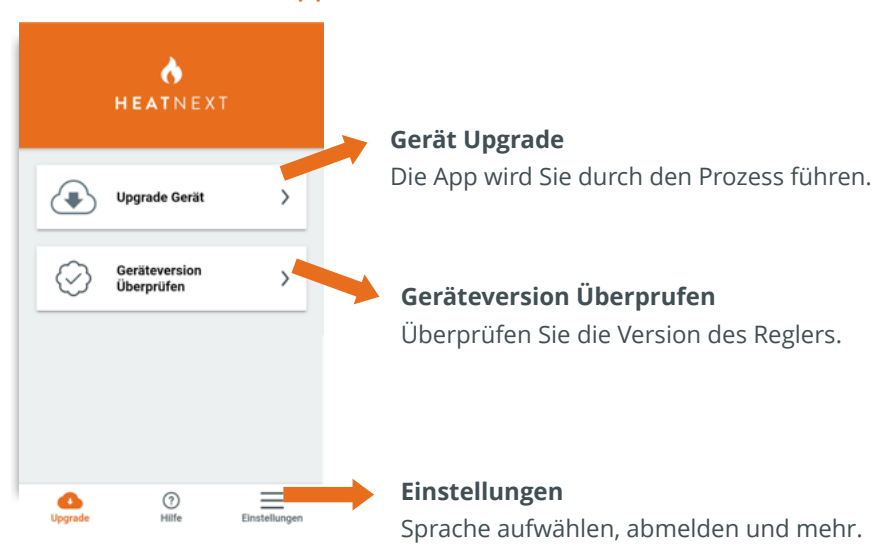

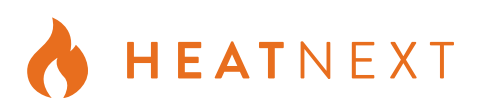

# 5. Ein Upgrade Prozess

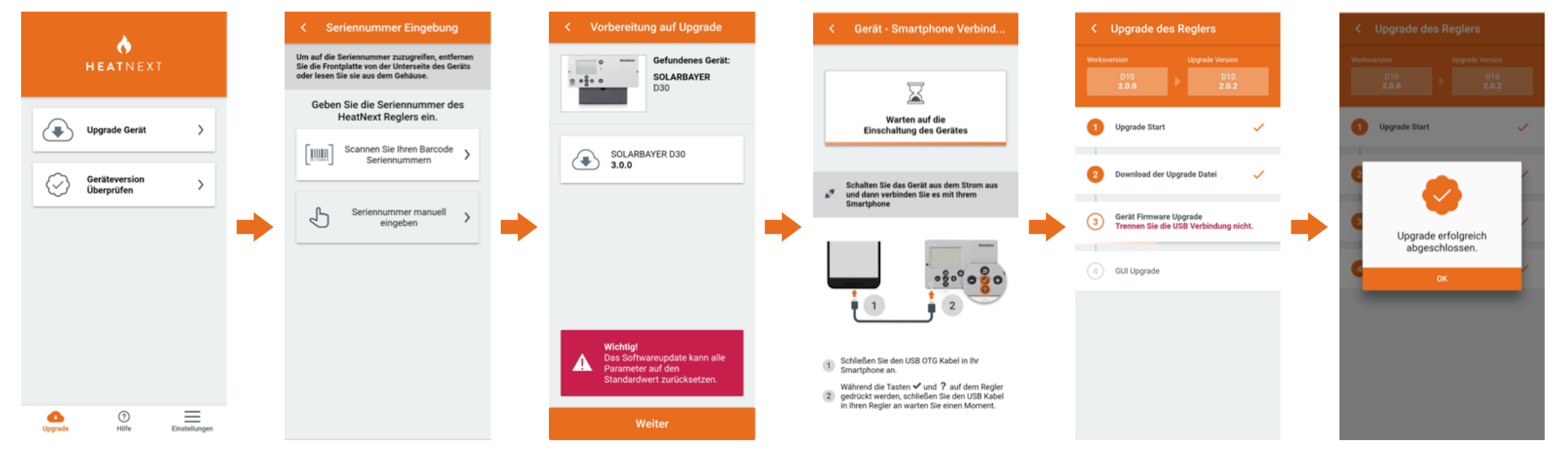

Tippen Sie auf die Schaltfläche *'Upgrade Gerät*'.

Entfernen Sie die Frontblende des Reglers und scannen Sie oder geben sie die Seriennumer manuell ein.

Verbinden Sie den Controller und das Smartphone nicht, bevor Sie von der App dazu aufgefordert werden.

### Gerät Upgrade Seriennumer Versionsbestätigung Regler und Smartphone

Bestätigen Sie die Version für das Upgrade.

### *Wichtig***:**

Die Parameter des Reglers können auf die Standardeinstellungen zurückgesetzt werden. Notieren Sie die Parameterwerte.

# **Verbindung**

Schalten Sie das Regler aus dem Strom aus und verbinden Sie es mit Ihrem Smartphone.

### Upgrade Prozess Erfolg!

Tippen Sie auf die Schaltfläche Start und befolgen Sie die Schritte.

Popups auf OK.

Der Upgrade-Vorgang dauert nur wenige Minuten.

Klicken Sie in den Android-